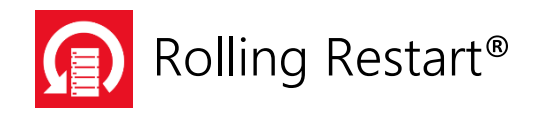

How-to series:

# Creating a Proof of Concept for Rolling Restart

Software version: Rolling Restart 12.0 www.wmsoftware.com

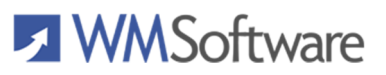

l

# Contents

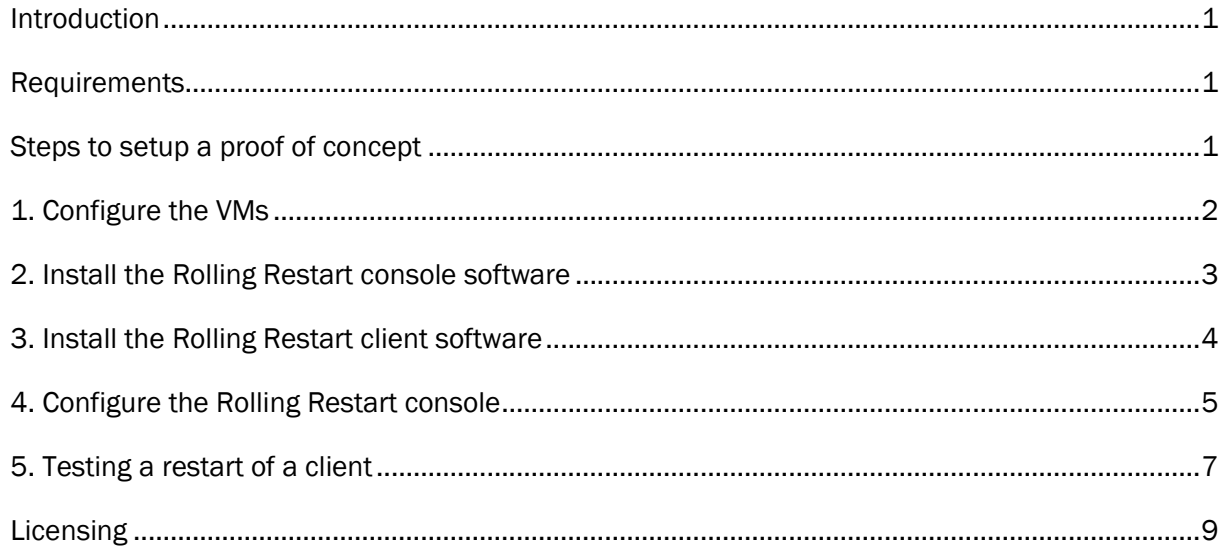

#### Introduction

This how-to document will show you how to quickly setup a test environment for a pilot and proof-of-concept test. This document is written by WM Software engineers from how they setup a test environment. This should only take about 15-20min.

#### Requirements

You will need the following to conduct your proof of concept:

- An Active Directory domain
- One VM for running the Rolling Restart console with a minimum of 1GB of RAM and two CPUs on Windows Server 2008 R2 or higher.
- One VM for running the Rolling Restart client.
- The console and clients can be on-premises or on a cloud-based server using Citrix Cloud, Azure, or AWS.
- A domain user that has Administrator rights on the OS running the console and on the OS running the client.

# Steps to setup a proof of concept

Here are the steps to configure and test the Rolling Restart console and clients:

Setup/Configure

- 1. Configure the VMs
- 2. Install the Rolling Restart console software
- 3. Install the Rolling Restart client software
- 4. Configure the Rolling Restart console
- 5. Testing a restart of a client

# 1. Configure the VMs

#### Configure two VMs:

- The VMs (RRCON, RRCLI) in this pilot are running Windows Server 2019.
- 1. Create the two VMs and configure them to each have a minimum of 1GB of RAM and 2 CPUs. The RAM usage of the console is less than 100MB. We recommend 4GB per OS and four CPUs for fastest testing.
- 2. Install the Windows operating systems on all VMs
- 3. Join all VMs to the domain
- 4. Disable the Domain firewall on all VMs:

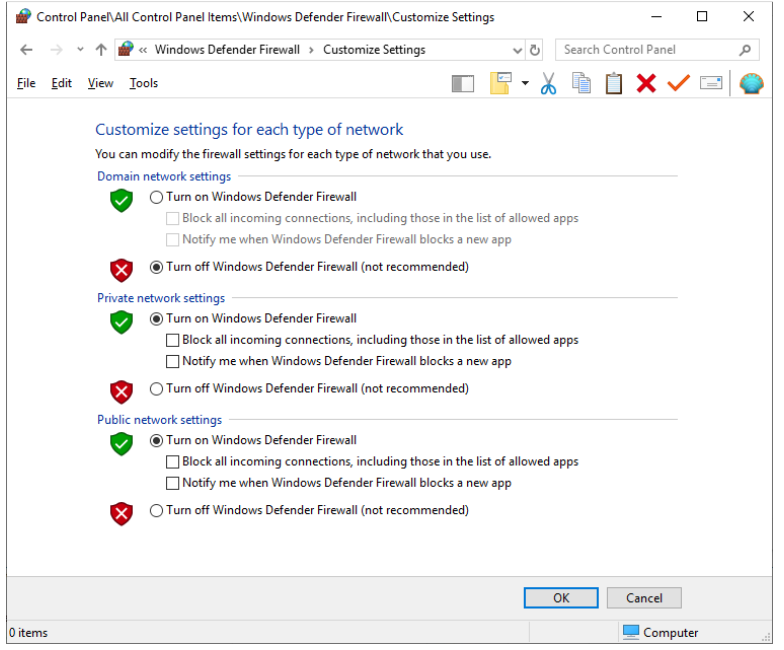

5. Logon to all VMs as an administrator of the computer. Domain Admin logins work best for testing, but at minimum, you need administrative rights to install the software.

# 2. Install the Rolling Restart console software

- 1. Logon to the RRCON VM.
- 2. Copy the setuprrconsole.exe installation file to the desktop.
- 3. Double-click the icon to begin the installation process.
- 4. Enter the user credentials for the service that is able to administer the remote client computer. The service is responsible for managing the threads for each group and server the Rolling Restart console is managing:

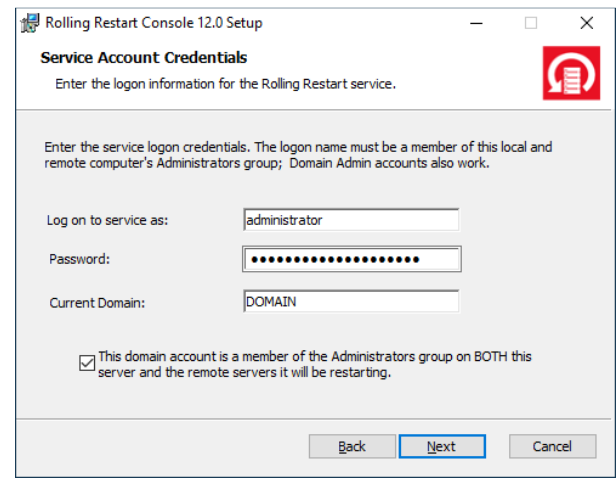

5. Step through the prompts and after a successful installation, press Finish.

# 3. Install the Rolling Restart client software

The client software can be installed on an MCS image, a PVS image, or manually from either the console or directly on the client. For this pilot, we will install the software on the client directly.

The client runs as a service under the LocalSystem account. You do not have to enter any domain credentials for this service.

- 1. Logon to the RRCLIENT VM.
- 2. Copy the setuprrclient.exe installation file to the desktop.
- 3. Double-click the icon to begin the installation process.
- 4. Step through the prompts and after a successful installation, press Finish.
- 4. Configure the Rolling Restart console
	- 1. On RRCON, open up the Rolling Restart console by double-clicking on the Rolling Restart icon on the desktop:

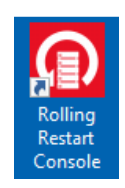

- 2. Step through the initial prompts about not regularly restarting the server.
- 3. On the Ribbon Bar, click on the GROUPS tab and click 'Add a Group'. Enter the name and type of the new group and press Add, then press Close.

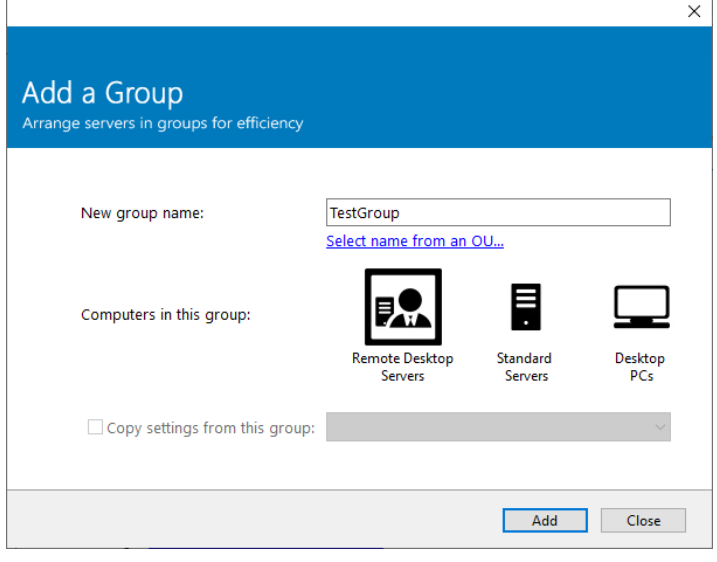

4. On the Ribbon Bar, click on the COMPUTERS tab and click the 'Add Computers' button. Enter the name of the Rolling Restart client VM:

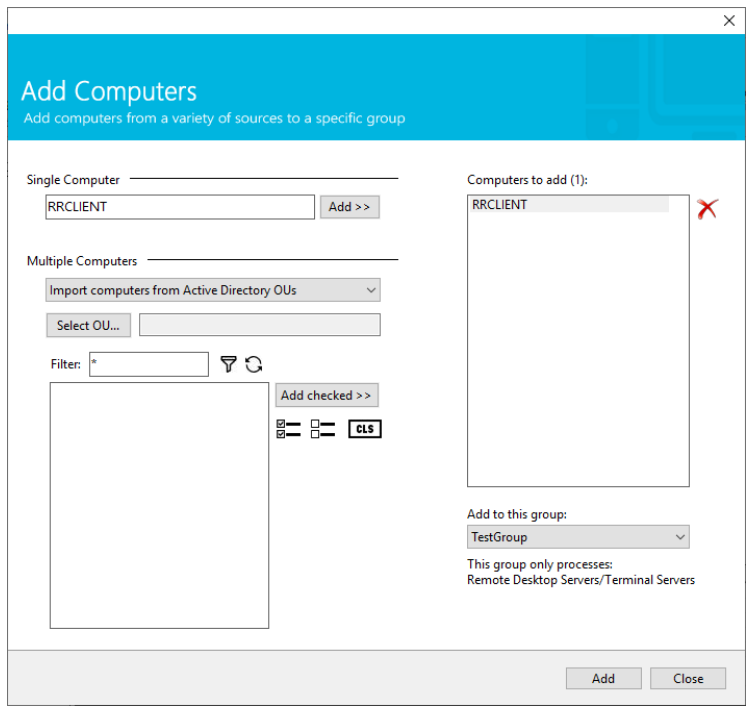

# 5. Testing a restart of a client

1. Now we will setup the Restart schedule. You can choose many different types of restarts, but for this pilot example, we will select the 'In order' method. This is the default method. Click on the 'scheduling' link and enter a time +5 min from the current time. The 'Next Scheduled Restart' will show today's date. Press the Save icon in the upper-left to save the group changes.

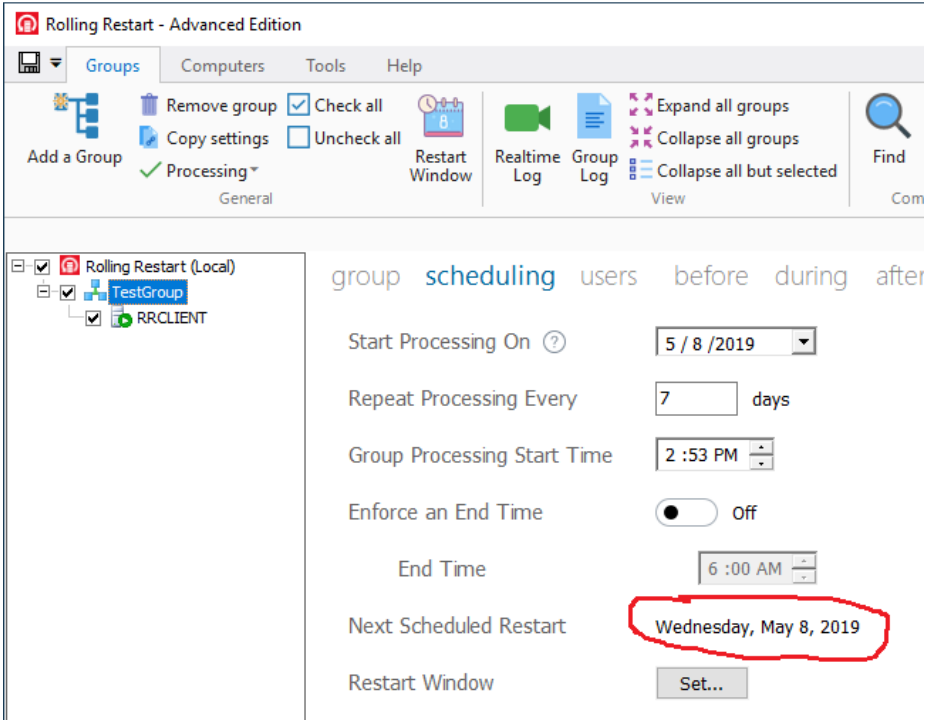

2. Now press the Save button in the upper-left corner to save the changes:

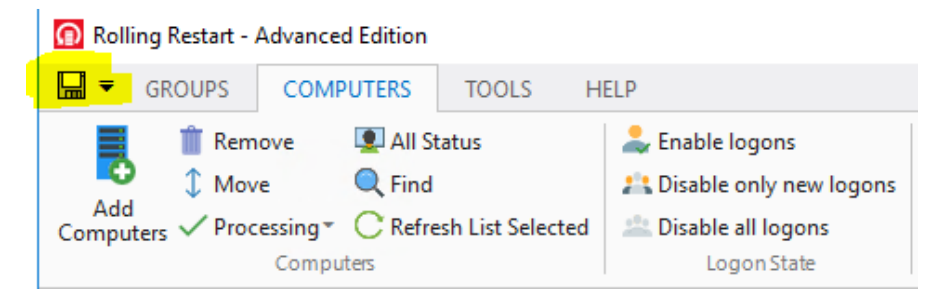

3. On the GROUPS tab, click on the Real-Time Log ribbon button. This will show you, in real-time, the restart procedure. Here is a sample:

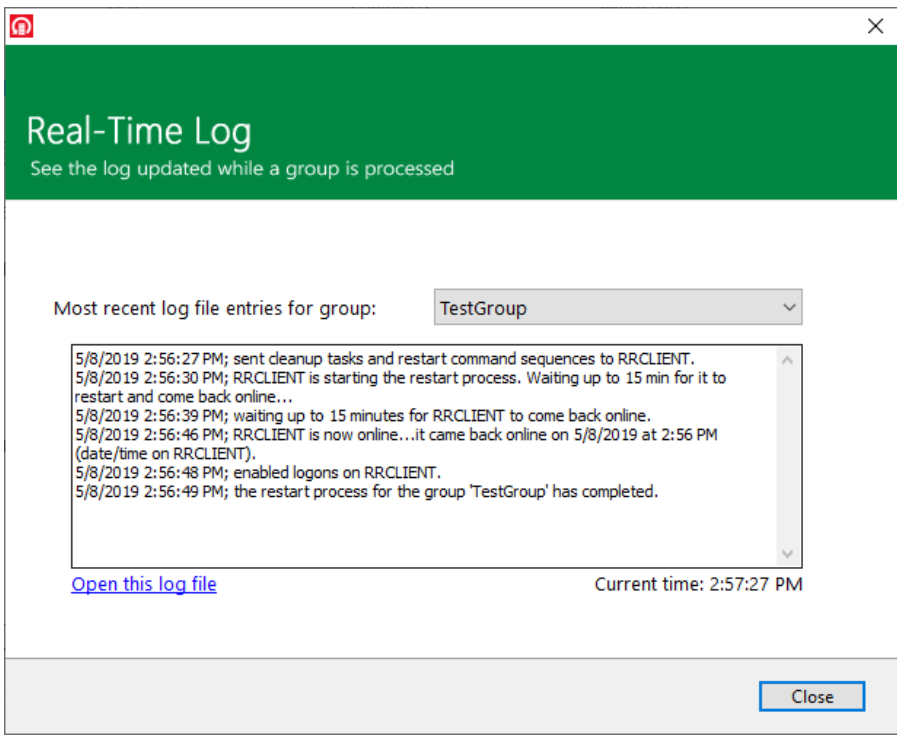

# Licensing

The console and client licenses will run for twenty-one (21) days after installation to allow you to test the software. Free technical support support@wmsoftware.com is available to assist you with your configuration or setup.

When you decide to purchase the software, it does not need to be uninstalled. All settings will be retained. This is also true of upgrades. From our website, you can get a quote for your installation or you can contact your reseller.

Licenses are either standard (perpetual) or subscription-based. After purchasing the licenses, they are activated using our free License Administration Software (LAS) (www.wmsoftware.com/las). The LAS administers license activations at your site.

## Hardware and Software Requirements

The following hardware and software requirements are necessary to run Rolling Restart®:

# Operating System

Windows Server 2008 R2, 2012, 2012 R2, 2016, or 2019

(Optional)

ESXi hosts running 5.x or higher. Power-cycling requires ESXi 6.0 or higher with VMs running Independent/Nonpersistent disks.

Citrix XenApp/XenDesktop 7.0 – 7.18, XenApp 6.5, 6.0, 5.0, or 4.5 Citrix Virtual Apps and Desktops 7 1903, 1811, 1808

## Hardware

1 GB of RAM and a Generation 3 CPU of i3 or higher or equivalent is required.

The Rolling Restart® console consumes approximately 35MB RAM and 176MB drive space.

The Rolling Restart® client consumes approximately 15MB RAM and 38MB drive space.

For more information:

Contact our sales dept: sales@wmsoftware.com

Web: www.wmsoftware.com/rollingrestart

Support: support@wmsoftware.com

Reseller: reseller@wmsoftware.com

Phone/Fax: +1 330.558.0501 / +1 330.558.0502

Rolling Restart is a registered trademark of WM Software Corporation

The information contained in this document represents the current view of WM Software Corporation on the issues dis-cussed as of the date of publication. Because WM Software must respond to changing market conditions, it should not be interpreted to be a commitment on the part of WM Software, and WM Software cannot guarantee the accuracy of any in-formation presented after the date of publication.

This white paper is for informational purposes only. WM SOFTWARE MAKES NO WARRANTIES, EXPRESS OR IMPLIED, IN THIS DOCUMENT.

Complying with all applicable copyright laws is the responsibility of the user. No part of this document may be reproduced, stored in, or introduced into a retrieval system, or transmitted in any form or by any means (electronic, mechanical, photo-copying, recording, or otherwise), or for any purpose, without the express written permission of WM Software Corporation.

WM Software may have patents, patent applications, trademarks, copyrights, or other intellectual property rights covering subject matter in this document. Except as expressly provided in any written license agreement from WM Software, the furnishing of this document does not give you any license to these patents, trademarks, copyrights, or other intellectual property.

Microsoft, Windows, and the Windows logo are either registered trademarks or trademarks of Microsoft Corporation in the United States and/or other countries.

ESXi, VMware, are either registered trademarks or trademarks of VMware Corporation in the United States and/or other countries.

Citrix, XenDesktop, and XenApp are either registered trademarks or trademarks of Citrix Corporation in the United States and/or other countries.

All other trademarks are property of their respective owners.

Copyright © WM Software Corporation. All rights reserved.